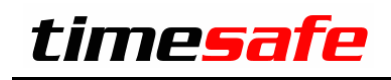

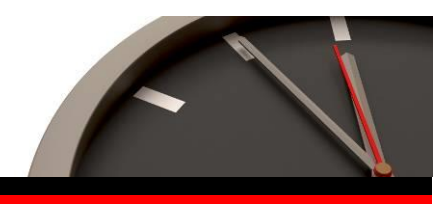

Keep your time safe.

# Umstieg von der Version 3.8 auf TimeSafe Leistungserfassung 2012

infotech

 $Infotech AG$ <br>
Im alten Riet 125 F +423 380 00 05 Im alten Riet 125<br>9494 Schaan 9494 Schaan info@infotech.li<br>Liechtenstein www.infotech.li

www.infotech.li www.infotech.li

## Inhalt

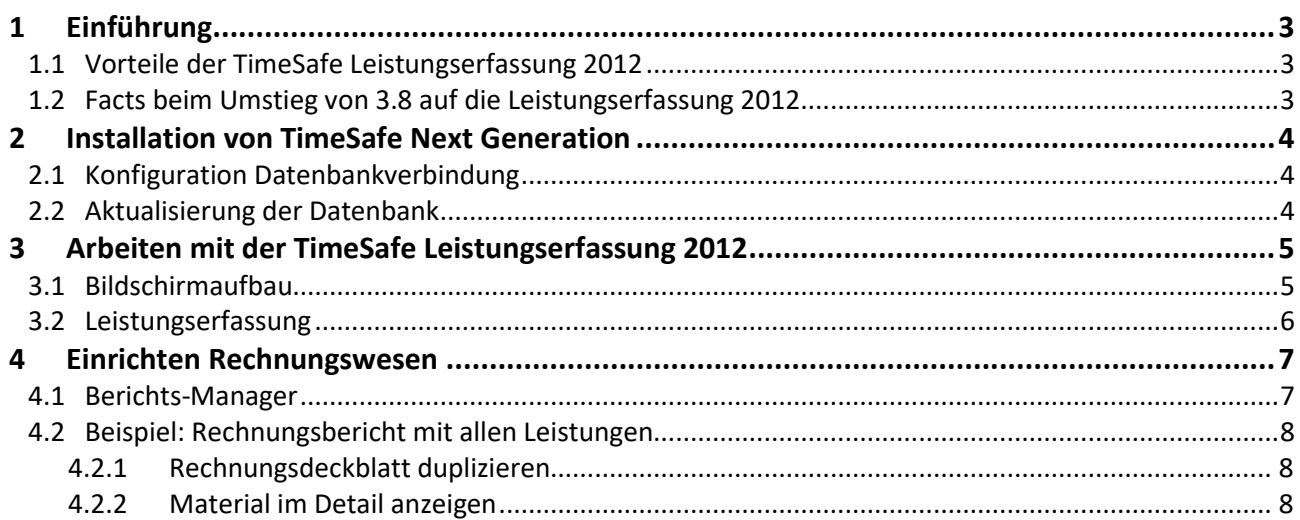

# <span id="page-2-0"></span>1 Einführung

Falls Sie bereits mit der TimeSafe Leistungserfassung Version 3.8 arbeiten, unterstützt Sie dieses Dokument für einen möglichst reibungslosen Umstieg auf die **TimeSafe Leistungserfassung 2012** (nachfolgend **TSL 2012** genannt). Einen ersten Eindruck in die wesentlichen Elemente der TSL 2012 vermittelt Ihnen das Dokument "Erste Schritte".

Die Version 3.8 basierte auf der im Jahre 2002 eingeführten Visual Basic Lösung, welche über die Jahre funktionell stetig erweitert wurde. Aufgrund der veralteten Technologie haben wir uns für eine komplette Neuentwicklung basierend auf dem .NET Framework 4 und C#.NET entschieden. Die Datenbankstruktur konnte erhalten bleiben, beim Update ist lediglich ein Erweiterungsskript nötig.

<span id="page-2-1"></span>Die Benutzerführung wurde komplett überarbeitet und an die aktuellen Richtlinien angepasst.

## 1.1 Vorteile der TimeSafe Leistungserfassung 2012

- Mit der neuen Leistungserfassung 2012 bieten wir Ihnen wieder eine moderne und leistungsfähige Lösung, welche für die Zukunft gerüstet ist.
- Nach einer kurzen Umgewöhnungszeit bietet die neue Benutzeroberfläche viele Vorzüge.
- Die Verwaltung und Bearbeitung von Berichten ist wesentlich einfacher und mächtiger
- Die Flexibilität für die Umsetzung von individuellen Erweiterungen ist erheblich gestiegen.
- Künftige Erweiterungen und die Integration in aktuelle Systemumgebungen werden mit der neuen Plattform wesentlich vereinfacht.
- Zahlreiche Bereiche konnten durch die Neuentwicklung erheblich verbessert werden.

#### <span id="page-2-2"></span>1.2 Facts beim Umstieg von 3.8 auf die Leistungserfassung 2012

- Die Version 3.8 kann parallel mit der Leistungserfassung 2012 betrieben werden
- Die Datenbankstruktur der Version 3.8 wird für ein Update vorausgesetzt
- Die Datenbankstruktur der Version 3.8 muss mit einem SQL-Skript aktualisiert werden
- Bestehende Individualberichte können dank der Integration des TimeSafe-Reportes z.Z. noch verwendet werden.
- Längerfristig kann die Kompatibilität "alter" Individualberichte nicht für alle künftigen Updates garantiert werden.
- Neue Individualberichte werden mit dem neuen Berichts-Manager direkt ins System integriert
- Die bestehenden Rechnungsberichte der Version 3.8 können nicht übernommen werden. Die neuen Rechnungsberichte bieten dafür bereits in der Grundinstallation wesentlich mehr Flexibilität.
- Für die Verbuchung in Buchhaltungssysteme können nach wie vor die bisherigen Schnittstellen eingesetzt werden

# <span id="page-3-0"></span>2 Installation von TimeSafe Next Generation

Laden Sie das Setup auf Ihren Arbeitsplatz und führen Sie es aus. Möglicherweise werden Sie aufgefordert Ihren Computer mit dem Microsoft .NET Framework 4 zu aktualisieren. Diese Aktualisierung erfordert in der Regel einen Neustart des Computers.

## <span id="page-3-1"></span>2.1 Konfiguration Datenbankverbindung

Beim ersten Start werden Sie aufgefordert, die TimeSafe-Datenbankverbindung anzugeben. Der Dialog zur Definition der Datenbankverbindung kann später erneut angezeigt werden, indem Sie beim Programmstart die Alt-Taste drücken.

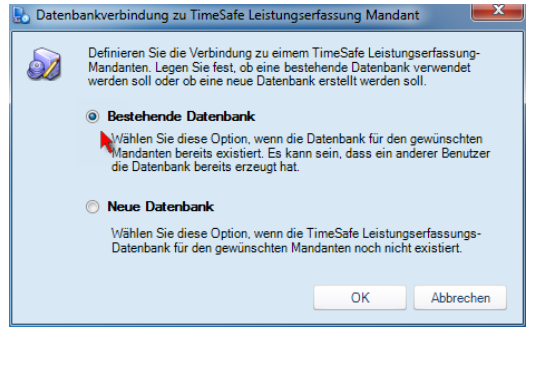

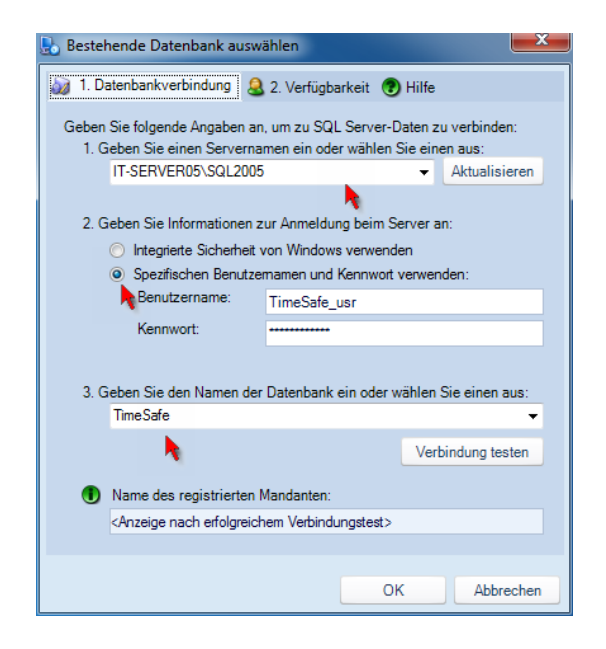

Definieren Sie die Verbindung zu Ihrer bestehenden TimeSafe-Datenbank.

## <span id="page-3-2"></span>2.2 Aktualisierung der Datenbank

Wenn Sie die TSL 2012 mit einer bestehenden Datenbank der Version 3.8 starten, erhalten Sie folgende Meldung:

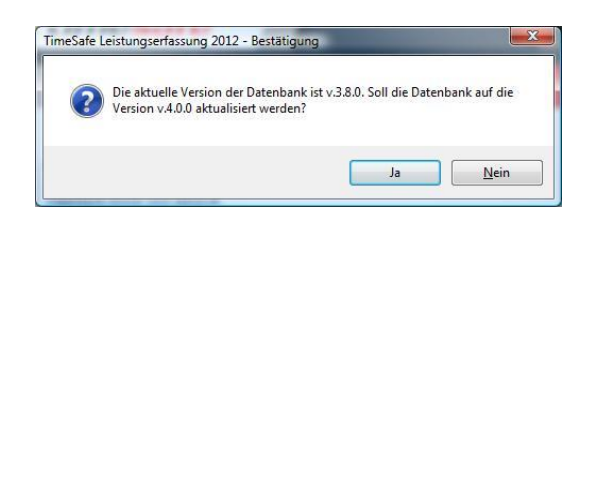

Bevor das Update-Skriptausgeführt ausgeführt wird, muss manuell nachfolgend eingeblendetes Skript ausgeführt werden:

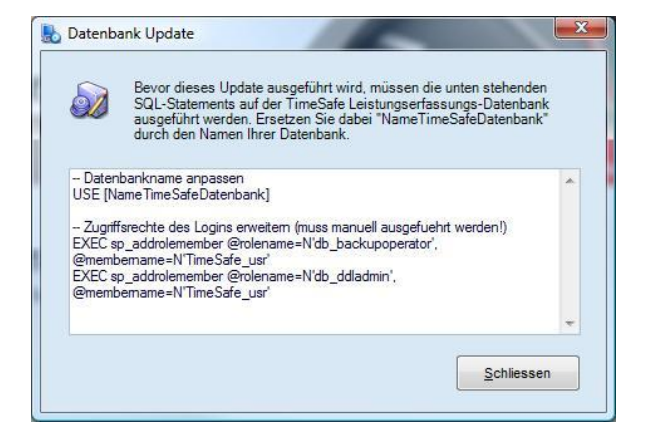

Diese Schritte sind pro Datenbank nur einmal nötig.

# <span id="page-4-0"></span>3 Arbeiten mit der TimeSafe Leistungserfassung 2012

Bei der Neuentwicklung des Systems verfolgten wir stets das Motto "Bewährtes erhalten und optimieren". Mit TSL 2012 erhalten Sie zwar eine komplett neue Applikation, viele Bereiche werden Ihnen aber von der Version 3.8 her bekannt sein.

## <span id="page-4-1"></span>3.1 Bildschirmaufbau

Nachfolgend sind die wesentlichen Bedienelemente der neuen Benutzeroberfläche aufgeführt:

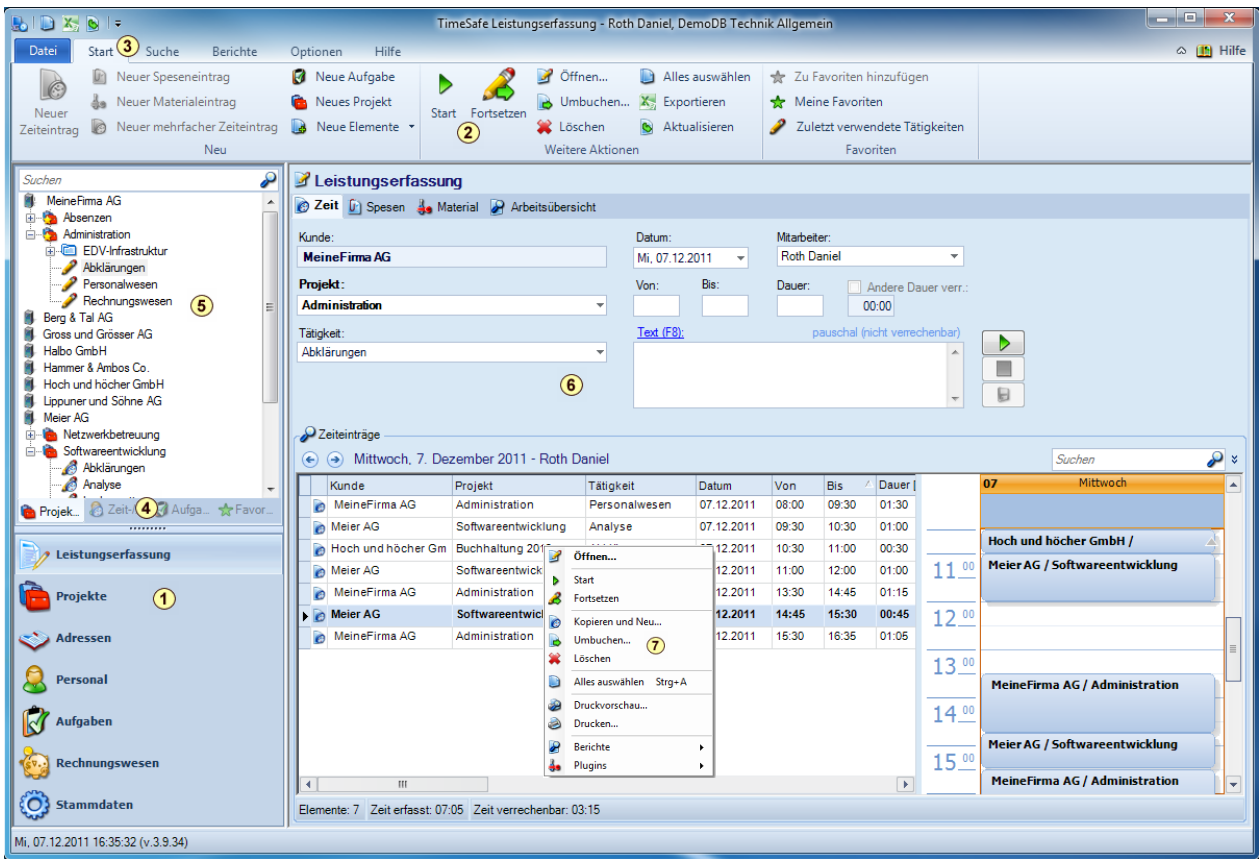

- **1** Hauptnavigation (analog Version 3.8)
- **2** Menüband (Ribbon-Menu), je nach Kontext stehen verschiedenen Befehlsschaltflächen zur Verfügung
- **3** Menü-Register für weitere Befehle
- **4** Cockpit-Element in der Leistungserfassung
- **5** Programmelemente, welche abhängig von der Hauptnavigation zur Verfügung stehen
- **6** Im Benutzerbereich werden die zur Navigation gehörenden Daten dargestellt
- **7** Das Kontextmenu (rechte Maustaste) liefert die jeweils möglichen Aktionen

## <span id="page-5-0"></span>3.2 Leistungserfassung

Im diesem Bereich wurden die beiden Hauptfunktionen Leistungserfassung und Tagesansicht aus der Version 3.8 zusammengelegt.

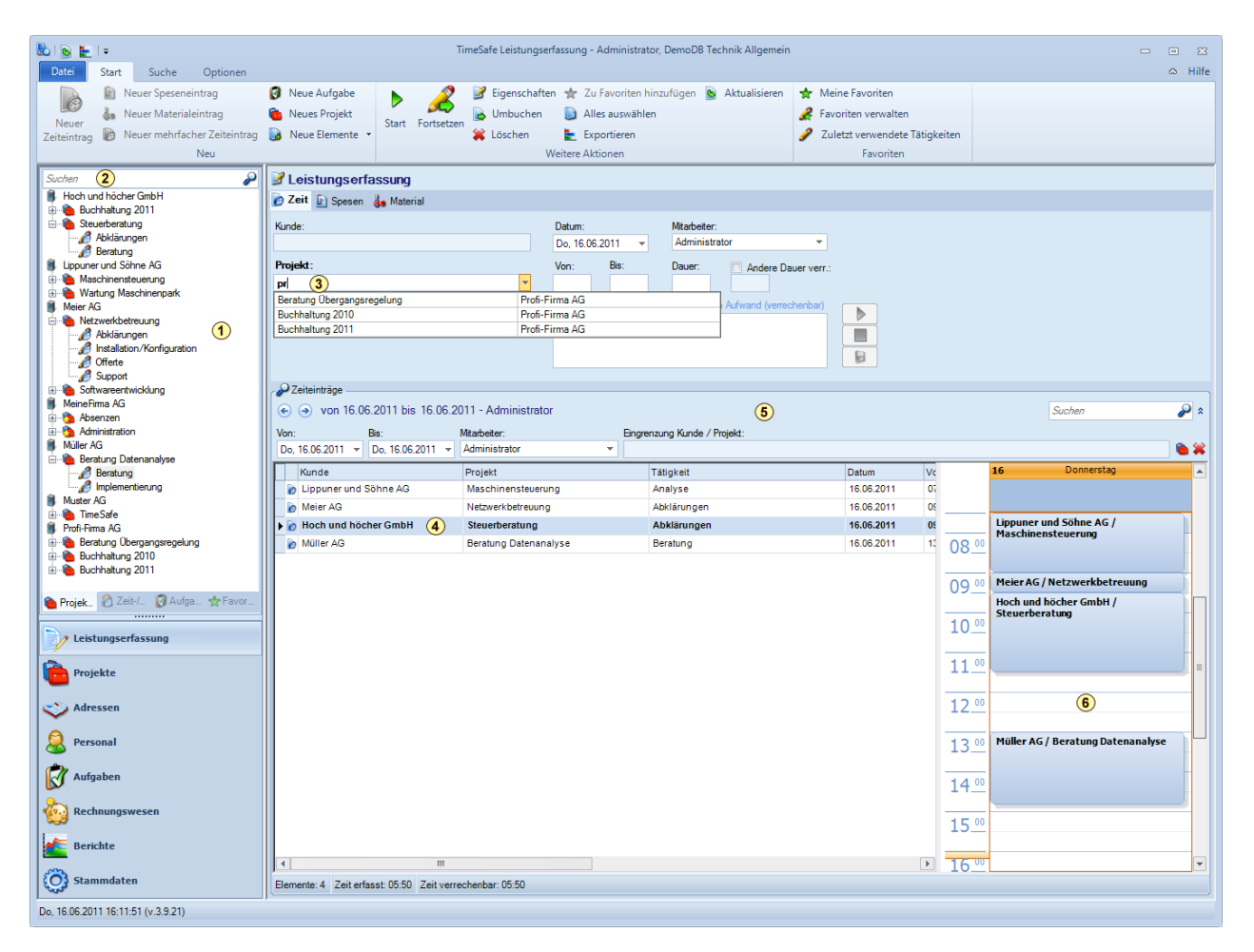

- **1** Im Projektbaum kann die Zeiterfassung auf eine Tätigkeit gestartet werden
- **2** Projektsuche im Baum Die Filterfunktion ist im Vergleich zur Version 3.8 wesentlich mächtiger. Die Filterung umfasst nun die Bereiche Kunden-, Projektbezeichnung, Kunden- und Projektnummer.
- **3** Projektsuche direkt im Projektfeld Damit ist eine Erfassung der Leistungen analog der Tagesansicht in der Version 3.8 möglich. Die Projektfilterung bezieht sich auf die gleichen Elemente wie die Suche im Projektbaum und ermöglicht so eine sehr rasche Projektselektion.
- **4** Leistungen bearbeiten selektieren Sie die entsprechende Leistung. Mittels Doppelklick oder mithilfe des Kontextmenus können Sie diese bearbeiten.
- **5** Leistungen suchen Die Schnellsuche erfolgt durch die Eingabe eines Suchbegriffes in das Textfeld. Durch Ausklappen des Filters gelangen Sie in die erweiterte Suche.
- **6** Grafische Tagesansicht zeigt den aktiven Arbeitstag an und dient z.B. zur qualitativen Kontrolle, ob der Tag komplett erfasst wurde. Diese Funktion lässt sich in den Optionen ein- resp. ausgeschalten.

# <span id="page-6-0"></span>4 Einrichten Rechnungswesen

In der TSL 2012 werden neu sämtliche Berichte in der Datenbank gespeichert. Dies macht es leider unumgänglich, dass die Rechnungsberichte neu eingerichtet werden müssen. Dank dem neuen Berichts-Manager wird dies künftig aber wesentlich einfacher und flexibler möglich sein.

Gerne stehen wir Ihnen für diese Arbeiten zur Verfügung.

#### <span id="page-6-1"></span>4.1 Berichts-Manager

Der Berichts-Manager erlaubt die Verwaltung und Bearbeitung sämtlicher Berichte direkt im System. Das Berichtslayout wird dabei in der Datenbank abgespeichert.

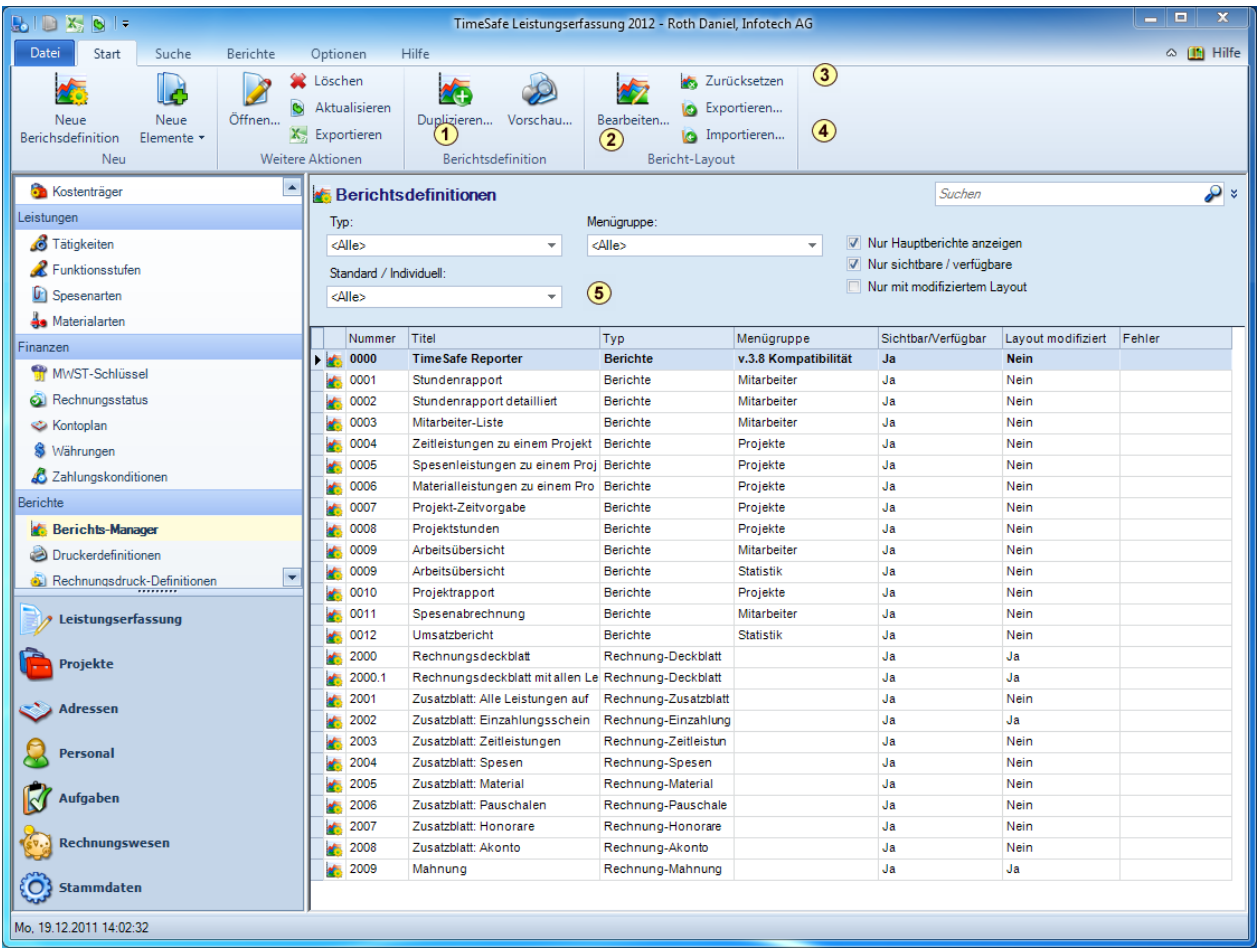

- **1** Ein Bericht lässt sich auf Knopfdruck duplizieren. So können Sie z.B. von einem Bericht eine zweite, angepasste Version erstellen.
- 2 Mit "Bearbeiten" können Sie das Berichts-Layout direkt im integrierten Berichts-Designer bearbeiten.
- **3** Mit "Zurücksetzen" können Sie einen modifizierten Bericht wieder in den Originalzustand zurücksetzen
- 4 Das "Exportieren" und "Importieren" ermöglicht den einfachen Datenaustausch, so dass wir für Sie Berichtsanpassungen vornehmen können.
- **5** Mit dem Filter finden Sie rasch den korrekten Bericht

#### <span id="page-7-0"></span>4.2 Beispiel: Rechnungsbericht mit allen Leistungen

Nachfolgend zeigen wir Ihnen, wie Sie z.B. einen Rechnungsbericht erstellen, auf welchem eine Leistungsart im Detail dargestellt wird. Idealerweise passen Sie das Layout des Standard-Rechnungsberichtes vorgängig Ihren Anforderungen an und erstellen erst dann eine Kopie von dem Bericht.

#### <span id="page-7-1"></span>4.2.1 Rechnungsdeckblatt duplizieren

Duplizieren Sie das Rechnungsdeckblatt (Nummer 2000) und bearbeiten Sie das Layout.

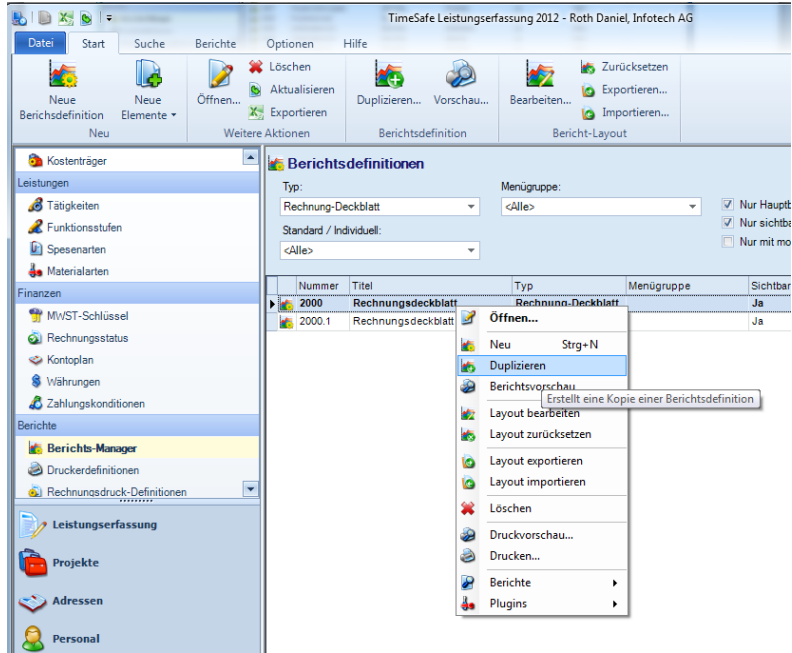

#### <span id="page-7-2"></span>4.2.2 Material im Detail anzeigen

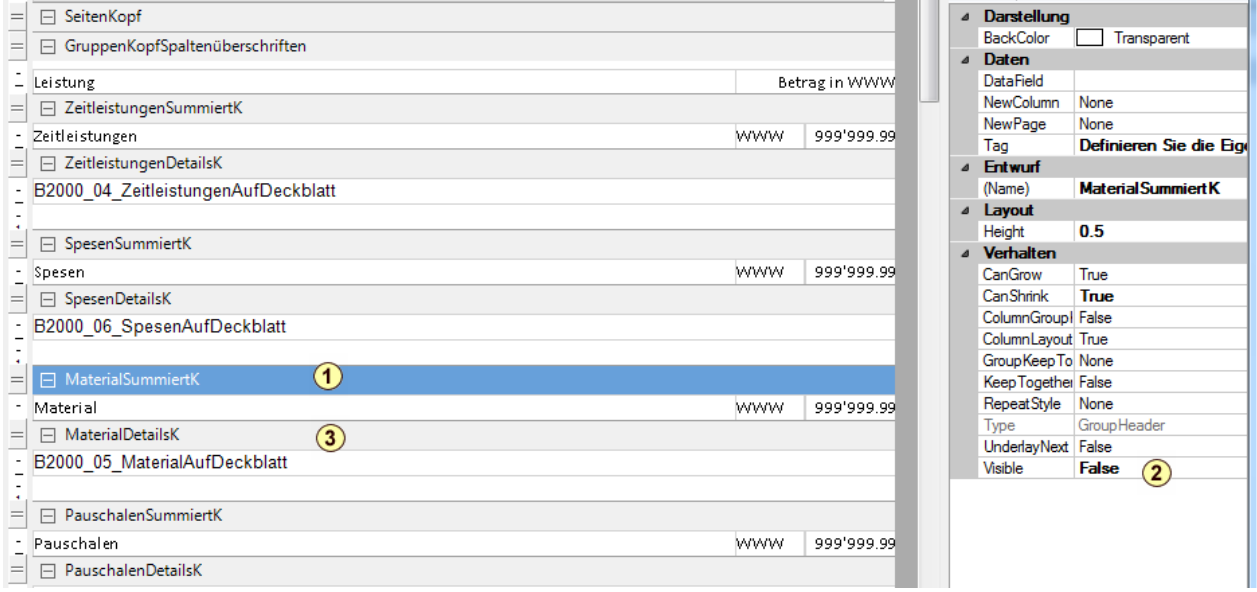

- **1** Selektieren Sie den Detailbereich für das Material (summiert)
- **2** Setzen Sie die Eigenschaft Visible auf "False"
- **3** Selektieren Sie den Detailbereich für das Material (Details) und setzen Sie die Eigenschaft Visible auf "True"
- 4 Schliessen Sie den Layout-Designer mit "OK"

Die vorliegende Anleitung beschreibt die wichtigsten Unterschiede zwischen TimeSafe 3.8 und der Time Safe Leistungserfassung 2012 Weitere Informationen finden Sie auf der Website [www.timesafe.ch](http://www.timesafe.ch/) Änderungen und Fehler vorbehalten, © by Infotech AG

#### infotech

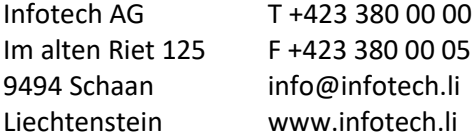